# **GARMIN.**

# **BIRDSEYE INSTRUCTIONS**

# Owner's Manual

#### © 2015 Garmin Ltd. or its subsidiaries

All rights reserved. Under the copyright laws, this manual may not be copied, in whole or in part, without the written consent of Garmin. Garmin reserves the right to change or improve its products and to make changes in the content of this manual without obligation to notify any person or organization of such changes or improvements. Go to [www.garmin.com](http://www.garmin.com) for current updates and supplemental information concerning the use of this product.

Garmin® and the Garmin logo are trademarks of Garmin Ltd. or its subsidiaries, registered in the USA and other countries. BaseCamp™ and Garmin Express™ are trademarks of Garmin Ltd. or its subsidiaries. These trademarks may not be used without the express permission of Garmin.

Mac® is a trademark of Apple Inc., registered in the U.S. and other countries. Windows® is a registered trademark of Microsoft Corporation in the United States and other countries.

Other trademarks and trade names are those of their respective owners.

# **Table of Contents**

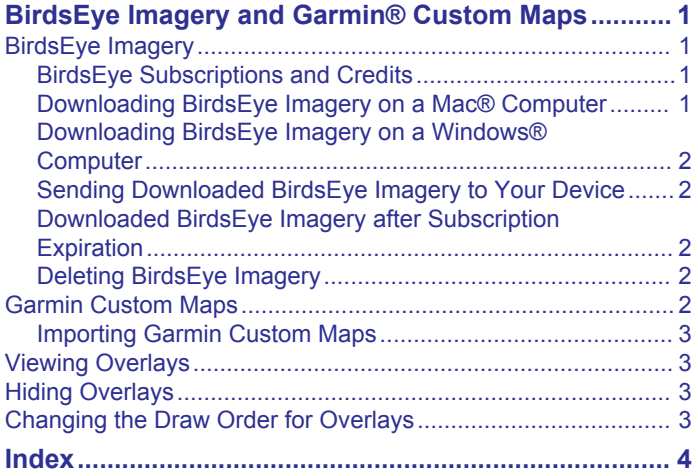

# <span id="page-4-0"></span>**BirdsEye Imagery and Garmin® Custom Maps**

You can download or import additional map information called overlays, which can be displayed on the map. You can save overlays, such as BirdsEye Satellite Imagery, on your computer or on a compatible Garmin device. You can manage overlay data in the same way as other data, including transferring overlays to and from compatible Garmin devices, and organizing overlays using lists.

### **BirdsEye Imagery**

BirdsEye imagery provides downloadable, high-resolution map imagery, including detailed satellite imagery and raster-based topographical maps. You can use the BaseCamp™ application to download BirdsEye imagery to your computer, view imagery on your computer, and transfer imagery to your compatible Garmin device.

#### **BirdsEye Subscriptions and Credits**

Your device must have an active BirdsEye subscription or credits to download and use BirdsEye imagery. To purchase a subscription or credits for BirdsEye products available in your area, go to [garmin.com/birdseye](http://garmin.com/birdseye).

BirdsEye Satellite Imagery and BirdsEye TOPO Raster products provide unlimited imagery downloads during the subscription term. One subscription is associated with one device. For subscription products, downloaded imagery cannot be transferred to your device after the device subscription expires.

BirdsEye Select Raster products provide credits for limited imagery downloads. Each credit allows you to download one square kilometer of imagery. Imagery downloaded using credits does not expire, and you can transfer it to the device associated with the credits for the life of the device. The quantity of included credits varies by product. All credits must be used within the term specified on the product page. Imagery downloaded using credits is associated with only one device and cannot be restored if deleted from the device and computer.

#### *BirdsEye Products*

Several BirdsEye products are available.

- **BirdsEye Satellite Imagery**: Provides detailed worldwide satellite imagery. This product provides a one-year subscription for unlimited imagery downloads.
- **BirdsEye Select Raster**: Provides raster-based maps with terrain contours and points of interest. Imagery is available for several regions in Europe. This product provides credits for limited imagery downloads.
- **BirdsEye TOPO Raster**: Provides raster-based topographical maps from the U.S. Geological Survey (USGS) and the National Research Council (NRC). Imagery is available for the United States and Canada. This product provides a oneyear subscription for unlimited imagery downloads.

#### *Activating BirdsEye Products Using BaseCamp*

Before you can activate BirdsEye products using the BaseCamp application, you must register your device through Garmin Express™ [\(www.garmin.com/express](https://www.garmin.com/express)).

After you purchase a BirdsEye product, you must activate it and associate the subscription or credits with your device. You can activate your product using the BaseCamp application.

**NOTE:** If a BirdsEye subscription is included with your device, it is already associated with your device, and you do not need to activate it.

**1** Go to [www.garmin.com/basecamp](https://www.garmin.com/basecamp) to download and install the BaseCamp application.

**NOTE:** If the BaseCamp application is already installed, you may need to update it to the latest version.

**2** Start the BaseCamp application, and connect the device to your computer.

The name of your device appears in the Library and Devices area.

- **3** Select **BirdsEye** > **Download BirdsEye Imagery**.
- **4** From the drop-down list, select the device to associate with the subscription or credits, and select **Next**.

**NOTE:** You can associate only one device with your BirdsEye product. After you associate a device, you cannot transfer the subscription or credits to a different device. You can use the BirdsEye product on multiple devices only by purchasing additional subscriptions or credits.

- **5** Select an option:
	- To activate a subscription, select **Where is my subscription?**.
	- To activate credits, select **Where is my credit?**.
- **6** Enter your Garmin account login credentials, and select **Next**.
- **7** Select the BirdsEye product to activate, and select **Activate**. **NOTE:** The most recent BirdsEye product purchased appears. You may need to select a different product from the drop-down list.

The BirdsEye product is activated, and the subscription or credits are associated with the device. After activation is complete, you can download BirdsEye imagery.

#### **Downloading BirdsEye Imagery on a Mac® Computer**

Before you can download and use BirdsEye imagery, your device must have an active subscription or credits.

You can download BirdsEye imagery to your Mac computer and to a compatible Garmin device.

**1** Start the BaseCamp application, and connect the device to your computer.

Your device appears in the BaseCamp device list.

**NOTE:** Wait until your device is loaded.

- **2** Select **My Collection** or a list to which the downloaded imagery file can be added.
- **3** Select **BirdsEye** > **Download BirdsEye Imagery**.
- **4** From the drop-down list, select your device.
- **5** Select **Copy imagery to device after download** to copy the imagery file to your device immediately after downloading it (optional).
- **6** Select **Continue**.
- **7** Select a BirdsEye imagery product.

If your device has an active subscription for the selected product, a message confirms your subscription.

If your device does not have a subscription, you can download limited preview imagery for some products. Preview imagery is intended for evaluation purposes only. You can store one preview at a time. The existing preview is overwritten automatically if you download a different preview.

- **8** Select an option to define an area on the map for which you need to download imagery:
	- To select a rectangular area, select **Select Box**, and drag to draw a box on the map.
	- To select a free-form area, select **Select Shape**, and create the shape on the map.

You can select points on the map to define the corners of the shape, or you can drag to draw the edges of the shape.

If the selected product requires credits, the cost in credits for the selected area appears.

<span id="page-5-0"></span>**9** From the drop-down list, select an image-quality option (optional).

An estimated file size appears for the selected image quality. If you are copying the imagery to your device, you should verify your device has enough available storage space for the imagery file. If you have exceeded the available storage space, you can lower the image quality or reduce the size of the area.

#### **10**Select **Confirm**.

**11**If the selected product requires credits, enter your Garmin account credentials to confirm spending the credits.

**12**Enter a name for the downloaded imagery file (optional).

The imagery file transfer begins, if enabled.

#### **Downloading BirdsEye Imagery on a Windows® Computer**

Before you can download and use BirdsEye imagery, your device must have an active subscription or credits.

You can download BirdsEye imagery to your Windows computer and to a compatible Garmin device.

**1** Start the BaseCamp application, and connect the device to your computer.

Your device appears in the BaseCamp device list.

**NOTE:** Wait until the internal storage folder is loaded.

- **2** Select **My Collection** or a list to which the downloaded imagery file can be added.
- **3** Select **BirdsEye** > **Download BirdsEye Imagery**.
- **4** From the drop-down list, select your device.
- **5** Select **Next**.
- **6** From the drop-down list, select a BirdsEye imagery product. If your device has an active subscription for the selected product, a message confirms your subscription.

If your device does not have a subscription, you can download limited preview imagery for some products. Preview imagery is intended for evaluation purposes only. You can store one preview at a time. The existing preview is overwritten automatically if you download a different preview.

#### **7** Select **Continue**.

- **8** Select an option to define an area on the map for which you need to download imagery:
	- To move the map to a different area from the one currently selected, select  $\Psi$ , and drag the map to a different location.
	- To zoom in on a section of the map, select  $Q$ , and drag a rectangle over the map.
	- To select a rectangular area, select  $\mathbb{R}^4$ , and drag to draw a box on the map.
	- To select a free-form area, select  $\mathcal{P}$ , and create a shape on the map.

You can select points on the map to define the corners of the shape, or you can drag to draw the edges of the shape.

To move to the currently selected area on the map, select  $\mathcal{Z}_0$  .

If the selected product requires credits, the cost in credits for the selected area appears.

- **9** Enter a name for the downloaded imagery file (optional).
- **10**From the drop-down list, select an image-quality option (optional).

An estimated file size appears for the selected image quality. If you are copying the imagery to your device, you should verify your device has enough available storage space for the imagery file. If you have exceeded the available storage

space, you can lower the image quality or reduce the size of the area.

#### **11**Select **Download**.

- **12**Select **Copy imagery to device after download** to copy the imagery file to your device immediately after downloading it (optional).
- **13**If the selected product requires credits, enter your Garmin account credentials to confirm spending the credits.

#### **14**Select **Finish**.

The imagery file transfer begins, if enabled.

#### **Sending Downloaded BirdsEye Imagery to Your Device**

Before you can send BirdsEye imagery to your device, you must download the imagery to your computer, and your device must have enough free storage space for the imagery file.

You can send downloaded BirdsEye imagery files to a compatible Garmin device with an active subscription for that type of imagery. Imagery files downloaded using credits can be sent only to the device for which they were activated and downloaded.

- **1** Connect the device to your computer. Your device appears in the device list.
- **2** Right-click the downloaded imagery file, and select **Send To**.
- **3** Select a folder on your device, and select **OK**.

A progress bar indicates the progress of the data transfer.

#### **Downloaded BirdsEye Imagery after Subscription Expiration**

For subscription products, downloaded imagery cannot be transferred to your device after the device subscription expires. You can continue to use imagery stored on the device as long as you do not delete it from the device. If you have downloaded imagery to your computer, you can continue to view it using the BaseCamp application, but you can transfer it only to devices with an active subscription for that type of imagery.

Imagery downloaded using credits does not expire, and you can transfer it to the device associated with the credits for the life of the device.

#### **Deleting BirdsEye Imagery**

#### *NOTICE*

Deleted BirdsEye imagery cannot be restored.

- If you delete imagery downloaded using credits, you must spend additional credits to download it again.
- If you delete subscription-based imagery from your device, you cannot transfer the imagery back to your device after the device subscription expires.

You can use the BaseCamp application to delete BirdsEye imagery from your device or computer.

Right-click the imagery to delete, and select **Delete**. The imagery is deleted from the selected location. Deleting

imagery from your computer does not delete it from your device.

#### **Garmin Custom Maps**

Garmin Custom Maps provide imagery, such as satellite photography, park maps, or other information, which can be displayed on the map as an overlay.

You can download Garmin Custom Maps from the Garmin Custom Maps Forum or other Web sites. You can also create your own Garmin Custom Maps. Go to [garmin.com/custommaps](http://garmin.com/custommaps) for more information.

#### <span id="page-6-0"></span>**Importing Garmin Custom Maps**

You can import Garmin Custom Maps, including KML overlays and KMZ overlay archives. You can also send Garmin Custom Maps to supported Garmin devices.

- **1** Download a custom map file to your computer.
- **2** Select a location for the saved map file.
- **3** Select **File** > **Import into '[Name]'**.
- **4** Select the custom map file, and select **Import**.

The custom map is saved as an overlay.

# **Viewing Overlays**

- **1** Select an overlay.
- **2** Select **View** > **Show Selected Data on Map** to center the map on the overlay.
- **3** If the overlay appears as an outline with no images, select **View** > **Show Overlays (Garmin Custom Maps and BirdsEye Imagery)**.

## **Hiding Overlays**

You can hide details in BirdsEye Imagery, Garmin Custom Maps, and other overlays so they appear as an outline only on the map.

Select **View** > **Hide Overlays (Garmin Custom Maps and BirdsEye Imagery)**.

## **Changing the Draw Order for Overlays**

You can set the draw order for BirdsEye Imagery, Garmin Custom Maps, and other overlays to change how the overlays are positioned on top of one another on the map.

**NOTE:** This feature is not available for all overlays.

- **1** Double-click an overlay.
- **2** Use the slider bar to adjust the draw order.
	- Overlays with a higher draw-order setting appear on top of overlays with a lower draw-order setting.

# **Index**

#### <span id="page-7-0"></span>**B**

BirdsEye imagery **[2](#page-5-0), [3](#page-6-0)** credits **[1](#page-4-0)** subscriptions **[1](#page-4-0), [2](#page-5-0)**

#### **C**

custom **[3](#page-6-0)**

### **M**

maps BirdsEye imagery **[1](#page-4-0)–[3](#page-6-0)** custom **[1](#page-4-0)–[3](#page-6-0)** viewing **[3](#page-6-0)**

# support.garmin.com